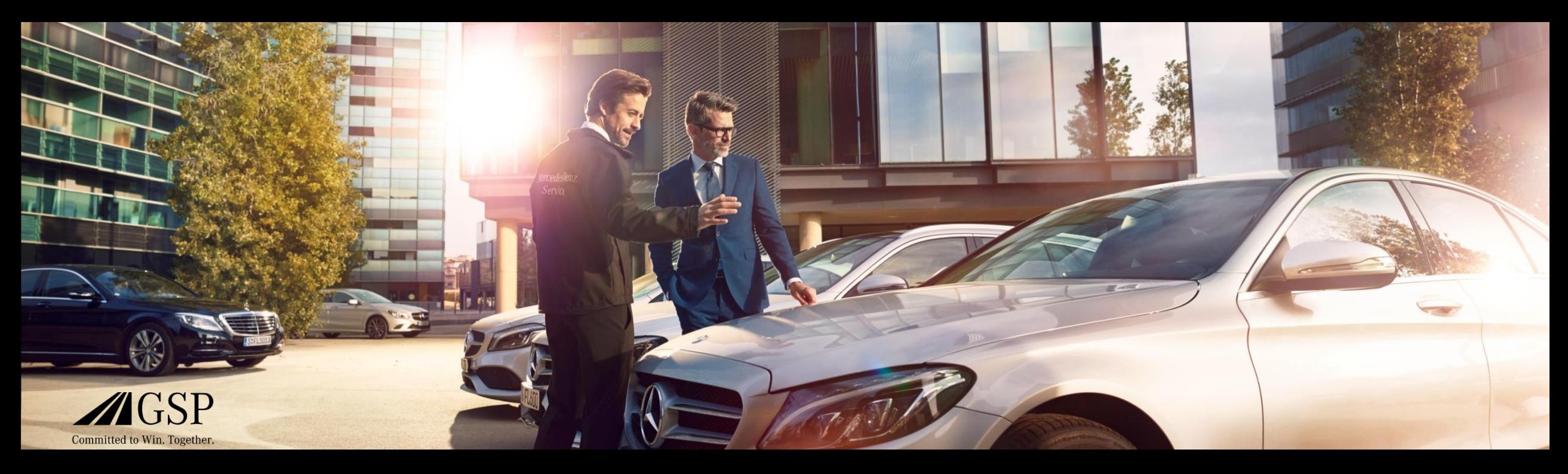

## XENTRY Operation Time Quick Guide

GSP/ORE 2022 Valido fino a revoca

Mercedes-Benz Das Beste oder nichts.

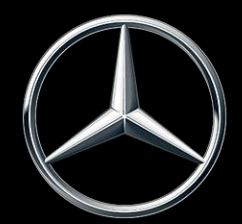

#### Indice

- 1. [Struttura e osservazioni](#page-2-0)
	- a. Utilizzo della Quick Guide
	- b. Avvertenza legale

- 2. [XENTRY Operation Time](#page-3-0)  Introduzione
	- a. Vantaggi
- 3. [XENTRY Operation Time](#page-4-0)  Dettagli e funzioni
	- a. Accesso e avvio
	- b. Navigazione e ricerca
	- c. Scheda dati estesa del veicolo
	- d. Posizioni di lavoro locali
	- e. Panoramica delle posizioni di lavoro
	- f. Elenco delle posizioni di lavoro
	- g. Avvertenze sul gruppo e avvertenze sulle posizioni di lavoro
- 4. [Integrazione di applicazioni in XOT](#page-19-0)
	- a. XENTRY WIS

#### <span id="page-2-0"></span>Utilizzo della Quick Guide e avvertenze legali.

#### **Utilizzo della Quick Guide**

Questa Quick Guide è strutturata nel modo più semplice possibile per trovare le informazioni necessarie. È un supporto per la gestione di XENTRY Operation Time (XOT) e contiene tutte le informazioni relative al prodotto di cui avete bisogno. All'interno del documento è possibile navigare tra i capitoli e gli argomenti tramite i collegamenti messi a disposizione (contrassegnati da sottolineature blu). Nota bene: Questo documento si riferisce alla versione indipendente di XOT. Per le versioni integrate vengono fornite avvertenze. Vi auguriamo buon divertimento nella gestione di XENTRY Operation Time e nell'utilizzo di tutti i vantaggi che offre.

#### **Avvertenza legale**

Sebbene la presente Quick Guide sia stata redatta secondo la migliore conoscenza e con la massima diligenza, non è possibile escludere del tutto la presenza di errori o imprecisioni. Non si assume alcuna responsabilità giuridica per eventuali indicazioni errate e le relative conseguenze. Le informazioni contenute in questa Quick Guide corrispondono allo stato attuale dello sviluppo e possono essere modificate senza preavviso. Versioni future possono contenere informazioni aggiuntive. Errori di natura tecnica o tipografica saranno corretti nelle versioni future. La presente Quick Guide e tutti i materiali soggetti al diritto d'autore distribuiti con il prodotto sono protetti dal diritto d'autore. Tutti i relativi diritti sono riservati a Mercedes-Benz AG. Tutti i materiali soggetti al diritto d'autore non devono essere copiati o riprodotti in altra maniera né integralmente né parzialmente senza previo consenso di Mercedes-Benz AG. Per gli utenti legittimi del prodotto questo consenso va inteso come conferito nell'ambito degli accordi contrattuali. Le copie di questa Quick Guide o parti di essa devono contenere la stessa avvertenza sul diritto d'autore dell'originale.

#### Mercedes-Benz

<span id="page-3-0"></span>2) XENTRY Operation Time – Introduzione:Vantaggi

#### XENTRY Operation Time (XOT) rivoluziona la ricerca delle posizioni di lavoro e stabilisce un nuovo standard tecnico.

Ricerca semplice e facilitata di posizioni di lavoro in base al numero FIN/VIN

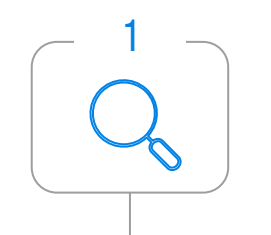

XENTRY Operation Time (XOT) definisce il nuovo standard per la ricerca di posizioni di lavoro. XOT offre una ricerca semplice, intuitiva e rapida di posizioni e tempi di lavoro in base al numero FIN/VIN. Le informazioni contestuali messe a disposizione costituiscono la base per i risultati di ricerca qualitativi e specifici per il caso.

Massima qualità e attualità dei dati

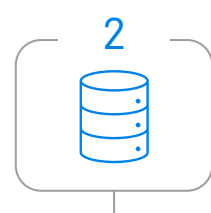

Gli aggiornamenti quotidiani dei dati delle posizioni e dei tempi di lavoro garantiscono la massima qualità e attualità.

Nuovo design e disponibilità sui terminali mobili

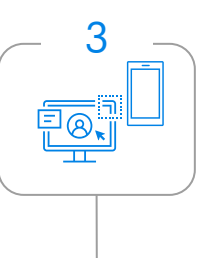

Il nuovo e moderno design del prodotto e l'interfaccia utente consentono una ricerca confortevole e intuitiva. XOT è integrato perfettamente in XP. XOT può essere utilizzato anche sui terminali mobili esistenti in officina.

#### <span id="page-4-0"></span>XOT è disponibile come prodotto indipendente e integrato in XP (tramite XENTRY TIS) in XENTRY Order e XENTRY Workshop.

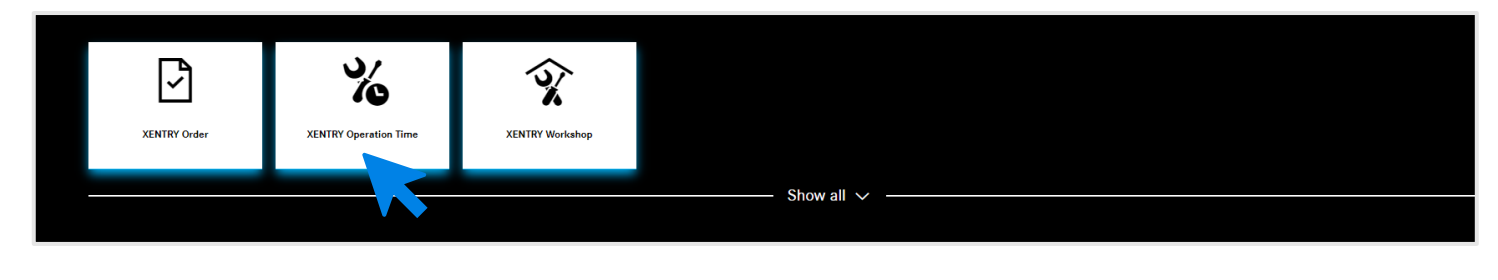

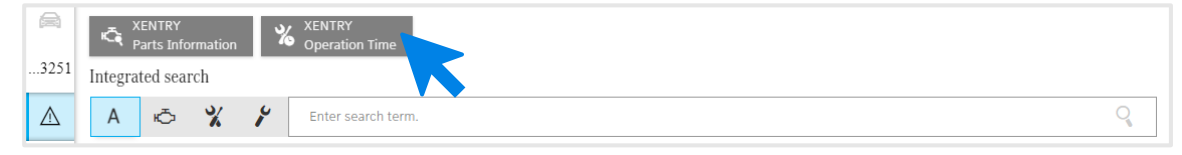

XENTRY Operation Time è disponibile come applicazione indipendente nello [XENTRY Portal](https://xentry.mercedes-benz.com/home/) e anche tramite XENTRY Order e XENTRY Workshop come applicazione integrata tramite Technical Information Search. Aprire l'applicazione desiderata facendo clic sulla pagina iniziale dello XENTRY Portal sul riquadro dell'applicazione. Se il riquadro non è ancora disponibile, fare clic su Visualizza tutti e selezionare l'applicazione desiderata dall'elenco. Potete adattare i vostri riquadri preferiti dello XENTRY Portal in base alle esigenze.

#### Mercedes-Benz

## XOT si basa su un'interfaccia utente semplice e intuitiva. Ricerca di una posizione di lavoro.

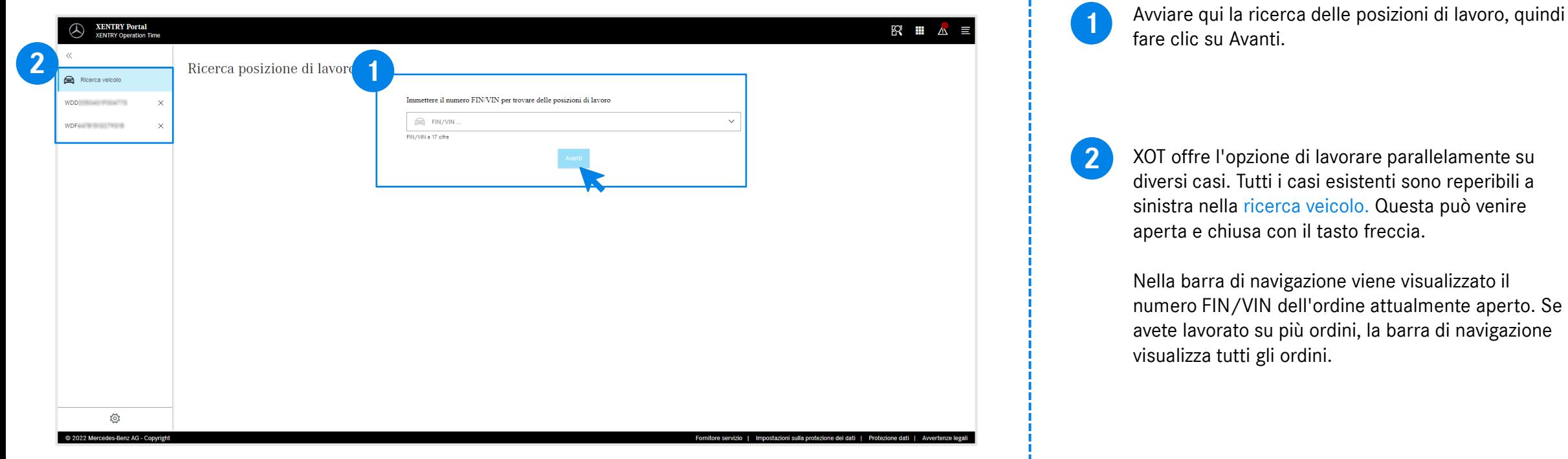

#### <span id="page-6-0"></span>XOT si basa su un'interfaccia utente semplice e intuitiva. Impostazioni.

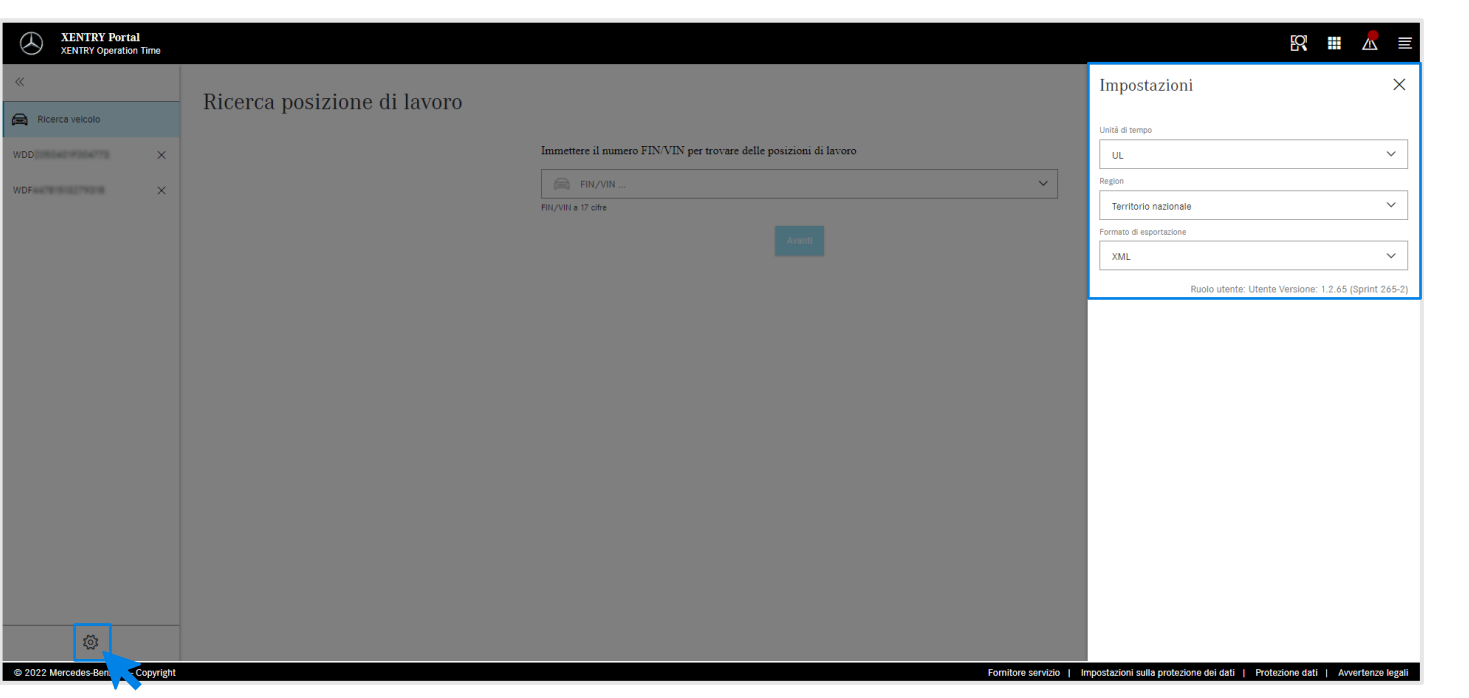

Facendo clic sul simbolo della ruota dentata in basso a sinistra si aprono le impostazioni XOT che compaiono sul lato destro dello schermo. A seconda dei diritti dell'utente, è possibile regolare qui le impostazioni per l'unità di tempo, laregione e il formato di esportazione. Utilizzare la X per chiudere le impostazioni e continuare a lavorare con XOT. Qui è possibile vedere anche le informazioni sulla versione utente attuale.

ಭ್ರ

#### <span id="page-7-0"></span>3) XENTRY Operation Time – Dettagli e funzioni : Navigazione e ricerca

## XOT si basa su un'interfaccia utente semplice e intuitiva. Menu contestuale.

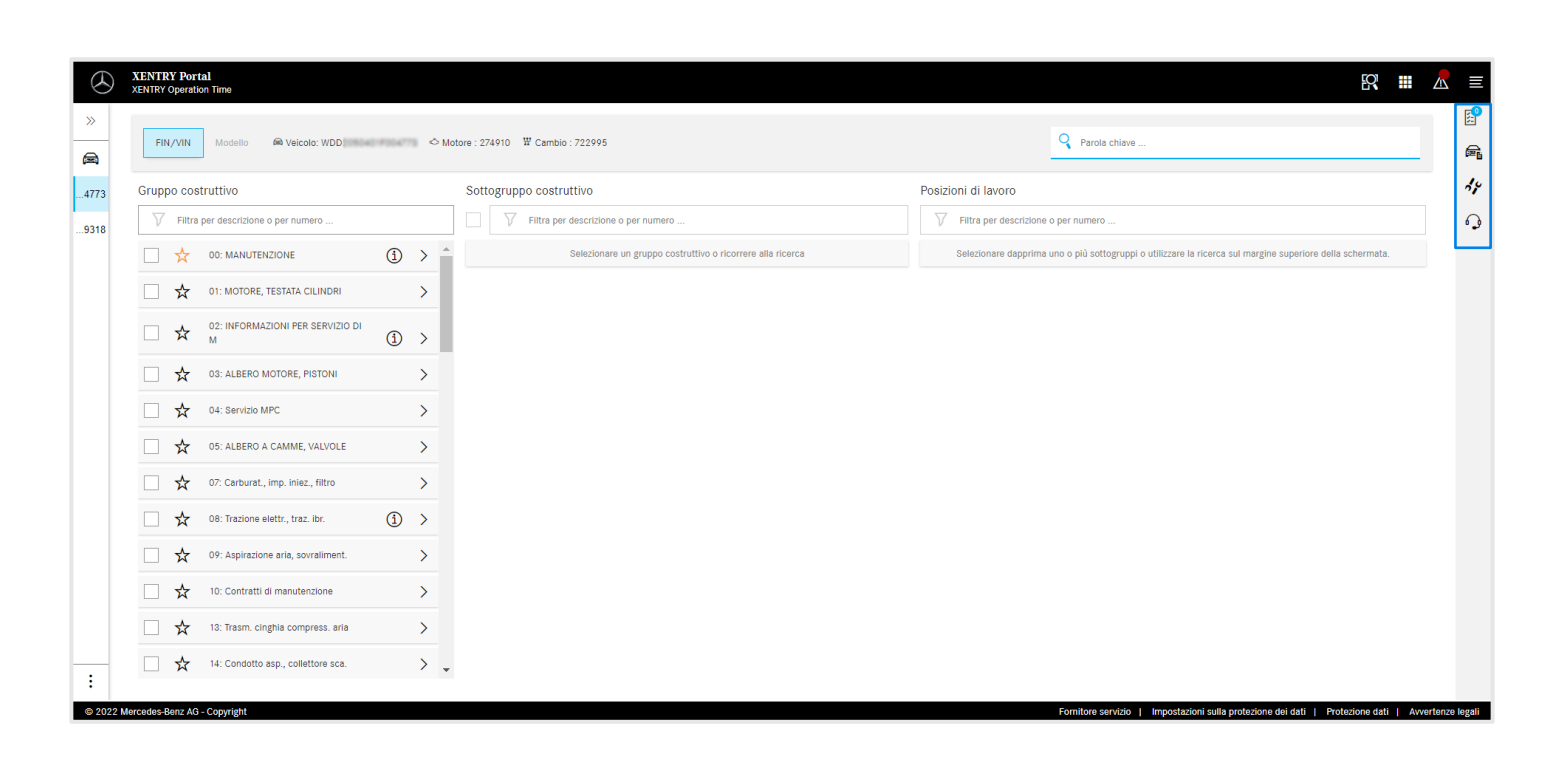

Sul lato destro dell'area di lavoro XOT si trova il menu contestuale con i seguenti quattro pulsanti:

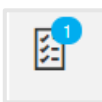

L'elenco delle posizioni di lavoro mostra tutte le posizioni di lavoro selezionate. Fare clic [qui](#page-14-0) per maggiori dettagli.

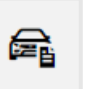

I dati del veicolo visualizzano tutte le informazioni rilevanti sul veicolo, inclusa la scheda dati estesa del veicolo. Fare clic [qui](#page-8-0) per maggiori dettagli.

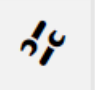

Le posizioni di lavoro locali per richiamare le posizioni collegate dal DMS. Fare clic [qui](#page-9-0) per maggiori dettagli.

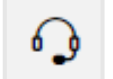

Il tasto del microfono per richiamare XSF.

Ognuno dei pulsanti può essere aperto facendo clic sul rispettivo simbolo e chiuso con la  $X$  nell'angolo in alto a destra.

<span id="page-8-0"></span>3) XENTRY Operation Time – Dettagli e funzioni : Scheda dati estesa del veicolo

## XOT mostra in un colpo d'occhio tutte le informazioni rilevanti sul veicolo nella scheda dati estesa del veicolo.

晕

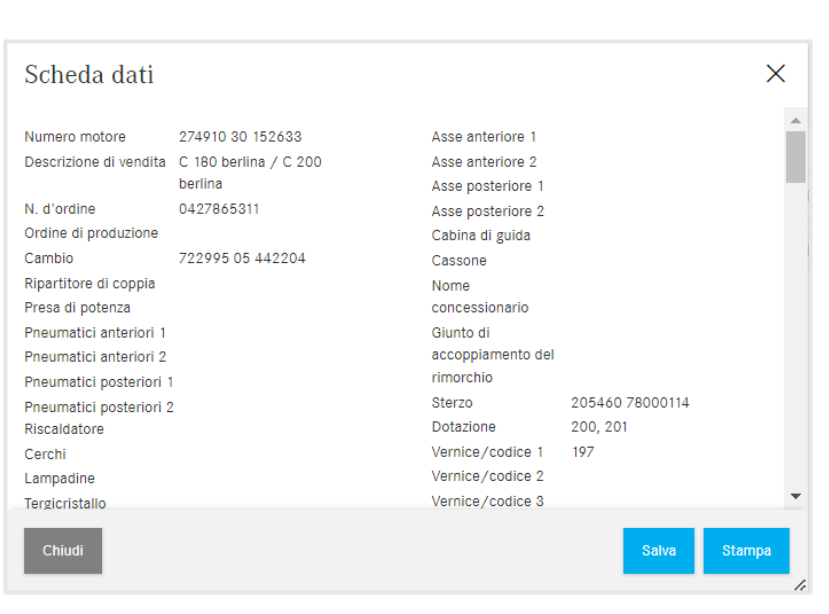

I dati del veicolo visualizzano tutte le informazioni rilevanti sul veicolo, inclusa la scheda dati estesa del veicolo. È possibile lasciare aperta questa finestra e lavorare parallelamente con le schermate XOT. Per chiudere nuovamente la scheda dati del veicolo, cliccare sulla X o sul pulsante Chiudi. È inoltre possibile salvare il file localmente oppure stamparlo e utilizzarlo come riferimento.

#### <span id="page-9-0"></span>3) XENTRY Operation Time – Dettagli e funzioni : Posizioni di lavoro locali

## XOT supporta anche l'interazione con il DMS locale, in quanto è possibile importare posizioni di lavoro locali.

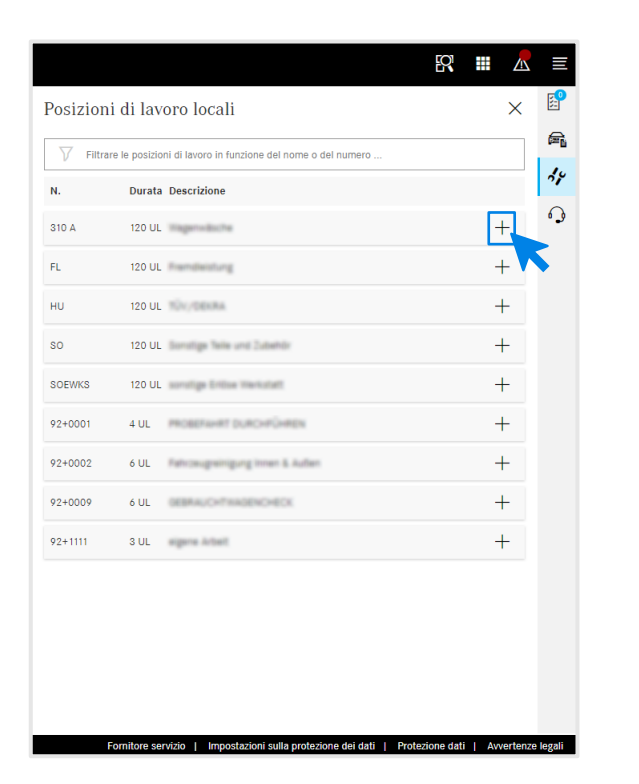

Aprire le posizioni di lavoro locali tramite il pulsante Posizioni di lavoro locali nel [menu contestuale](#page-7-0) XOT sul lato destro dello schermo.

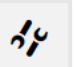

Posizioni di lavoro locali

Vengono visualizzate tutte le posizioni di lavoro locali che sono state importate al DMS tramite un'interfaccia già esistente. Si aggiungono all'elenco delle posizioni di lavoro con un clic sul simbolo +.

In caso di domande in merito, rivolgersi al proprio amministratore IT. Esiste inoltre una pagina Guida e assistenza nella Retail Guide, nella quale sono già elencate le domande più frequenti.

#### XOT si basa su un'interfaccia utente semplice e intuitiva. Intestazione.

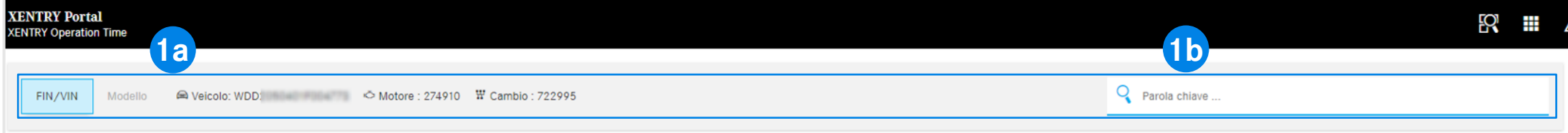

Sull'asse superiore orizzontale dello schermo dell'area di lavoro XOT trovate l'intestazione. Contiene tutte le informazioni centrali sull'ordine in sospeso e sul veicolo, che pertanto possono essere richiamate in modo rapido e semplice:FIN/VIN, motore e cambio (1a).

L'intestazione contiene anche una [funzione di ricerca generale per parole chiave](#page-11-0) (1b).

**1**

#### <span id="page-11-0"></span>3) XENTRY Operation Time – Dettagli e funzioni : Navigazione e ricerca

## XOT semplifica la ricerca di posizioni di lavoro con la ricerca per parole chiave.

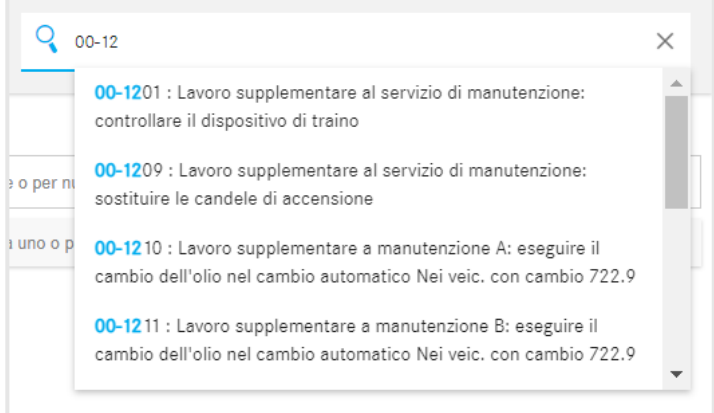

Con la ricerca per parole chiave si possono trovare subito in modo semplice e rapido le posizioni di lavoro corrette. A tal fine è sufficiente immettere la parola chiave desiderata o un numero di posizione di lavoro, dopodiché vengono visualizzate le proposte per la selezione.

## <span id="page-12-0"></span>Ricerca e trasferimento delle posizioni di lavoro nell'elenco delle posizioni di lavoro (1/2).

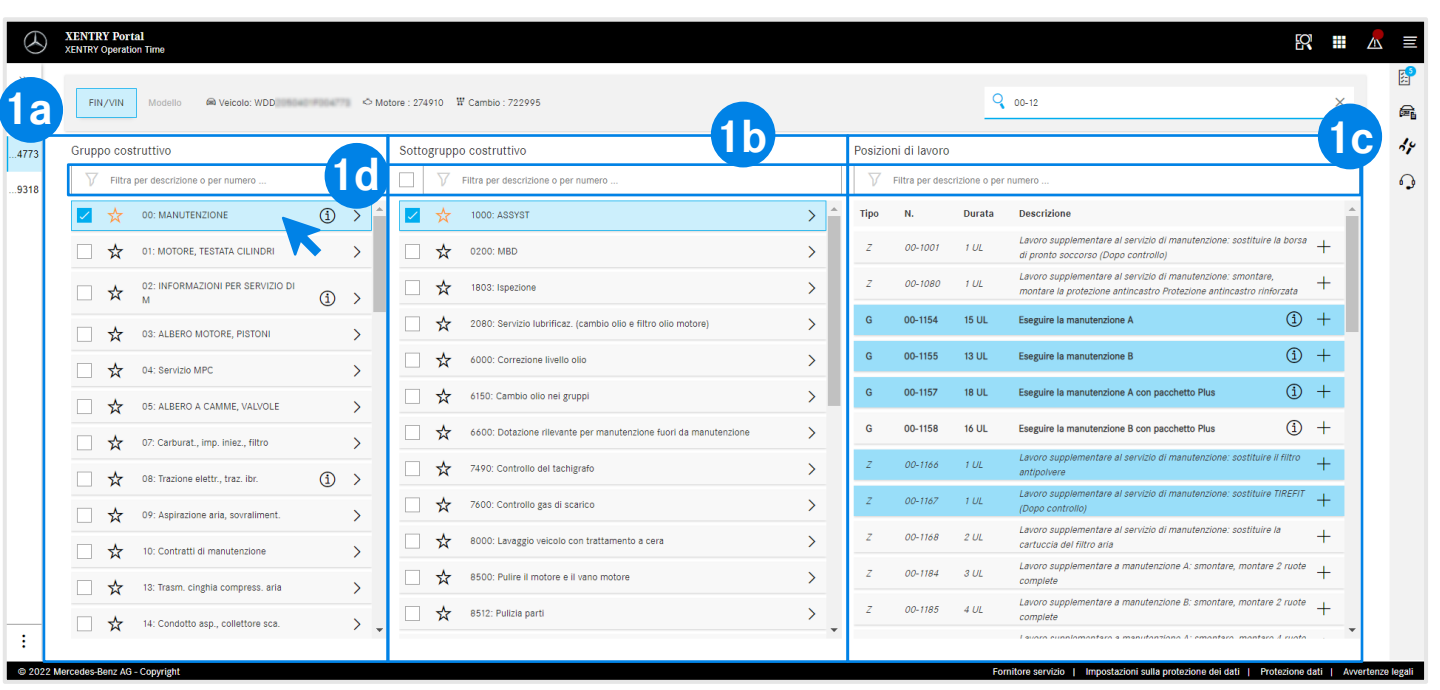

I gruppi costruttivi visualizzati (1a) si basano sul numero FIN/VIN indicato. Selezionare il gruppo costruttivo desiderato e il sottogruppo costruttivo (1b) per specificare ulteriormente le posizioni di lavoro. È anche possibile selezionare diversi gruppi e sottogruppi costruttivi.

**1**

Alla voce delle posizioni di lavoro (1c) vengono visualizzate tutte le posizioni di lavoro rilevanti necessarie per il volume.

Per semplificare la ricerca, è anche possibile lavorare ovunque con la funzione di ricerca integrata (1d).

Tramite l'asterisco è possibile salvare il/i gruppo/i e 537 sottogruppo/i costruttivo/i preferito/i. In questa sessione vengono posizionati in alto nell'elenco.

 $\bigcirc$ Informazioni sui simboli (i) sono reperibili [qui.](#page-17-0) 3) XENTRY Operation Time – Dettagli e funzioni : Panoramica delle posizioni di lavoro

## Ricerca e trasferimento delle posizioni di lavoro nell'elenco delle posizioni di lavoro (2/2).

 $\times$ 

**1**

**2**

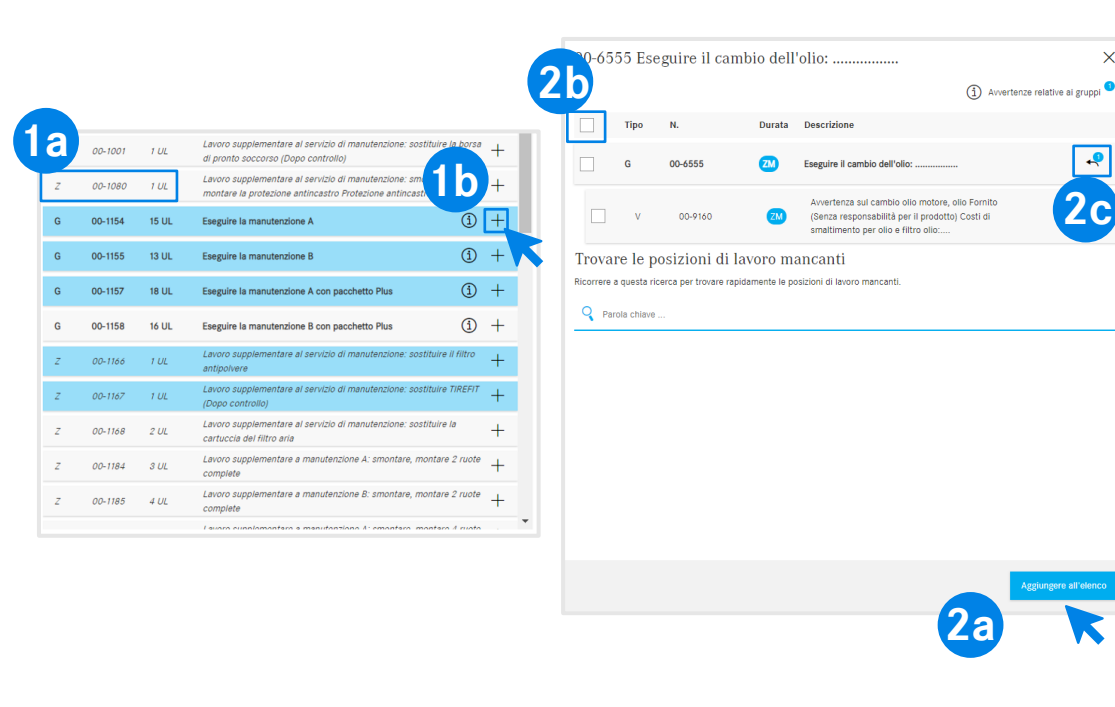

#### **Opzione 1 Opzione 2**

La posizione di lavoro selezionata contiene il numero della posizione e la durata necessaria, a seconda delle vostre [impostazioni](#page-6-0) (1a).

Per aggiungere la posizione di lavoro all'elenco delle posizioni di lavoro, avete due opzioni:

**Opzione 1**(1b):Fare clic su + nella riga della posizione di lavoro. L'aggiunta riuscita della posizione di lavoro all'elenco delle posizioni di lavoro viene indicata dalla marcatura blu del simbolo della barra delle posizioni di lavoro nel [menu contestuale](#page-7-0) e dalla marcatura blu della posizione di lavoro stessa.

**Opzione 2:** In alternativa è possibile aprire la posizione di lavoro anche cliccandola. In questo modo si giunge a una schermata più dettagliata. Fare clic su Aggiungi all'elenco (2a) per inserire le posizioni di lavoro selezionate nell'elenco delle posizioni di lavoro.

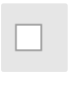

 $\overline{P}$ 

Tramite la casella di controllo è possibile selezionare o deselezionare (2b) tutte le posizioni di lavoro in una sola volta.

Con il pulsante freccia (2c) è possibile visualizzare o nascondere tutti i lavori supplementari che fanno parte del volume delle posizioni di lavoro.

<span id="page-14-0"></span>3) XENTRY Operation Time – Dettagli e funzioni : Elenco delle posizioni di lavoro

#### Elenco delle posizioni di lavoro – Opzioni di modifica (1/2).

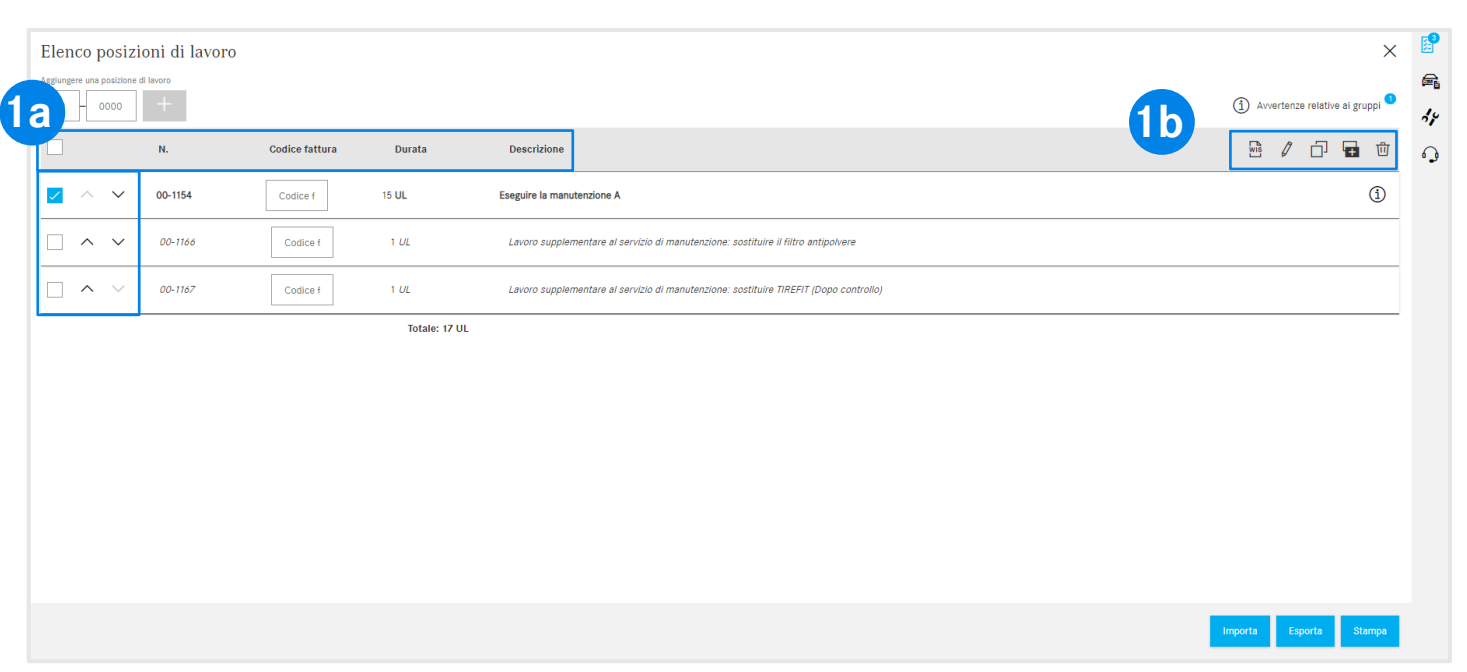

L'elenco delle posizioni di lavoro mostra tutte le posizioni di lavoro aggiunte, ordinate automaticamente in ordine crescente. Per modificare la sequenza dell'ordine è possibile utilizzare le frecce.

**1**

L'intestazione mostra la struttura in base al numero di posizione di lavoro, al codice fattura, alla durata e alla descrizione (1a).

Utilizzare la barra degli strumenti (1b) per modificare facilmente le posizioni di lavoro. Le posizioni di lavoro possono essere selezionate tutte in una volta o singolarmente:

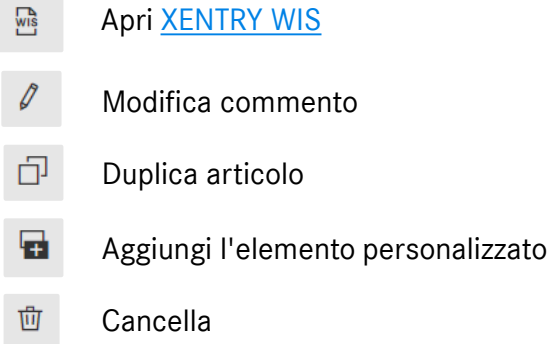

#### 3) XENTRY Operation Time – Dettagli e funzioni : Elenco delle posizioni di lavoro

## Elenco delle posizioni di lavoro - Esportazione, importazione, stampa  $(2/2)$ .

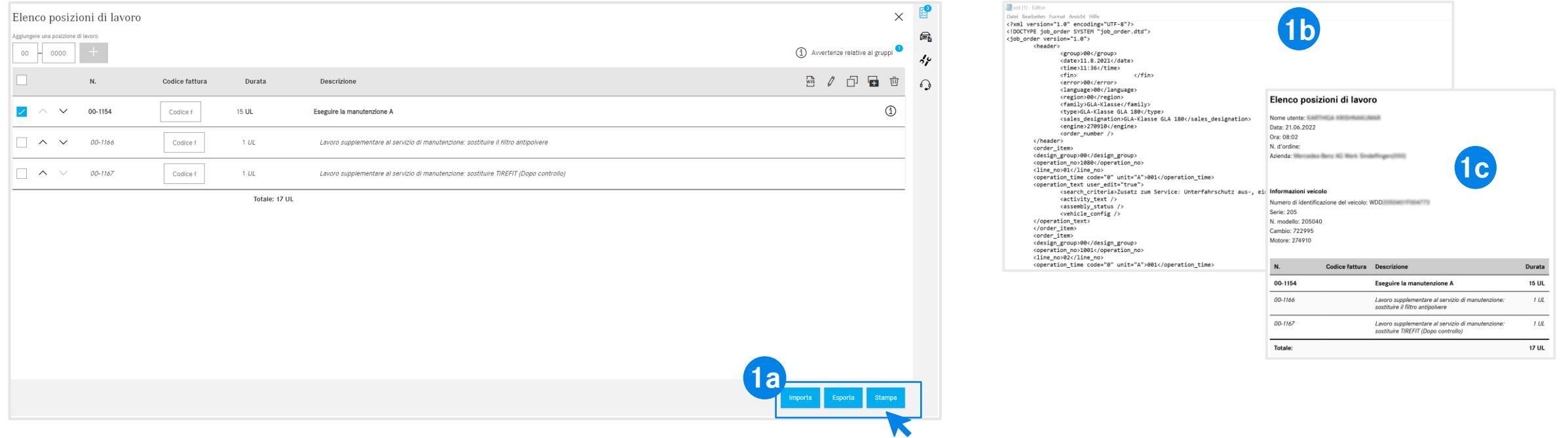

È possibile esportare e stampare l'elenco delle posizioni di lavoro facendo clic sul pulsante corrispondente (1a). L'elenco delle posizioni di lavoro viene quindi scaricato nel formato definito (1b) (a seconda delle [impostazioni\)](#page-6-0) se si clicca su Esporta o come PDF (1c) se si clicca su Stampa. È inoltre possibile importare elenchi delle posizioni di lavoro per lo stesso FIN/VIN. A questo scopo fare clic su Importa.

**Nota:** A seconda dell'accesso a XOT, qui vengono visualizzati ulteriori pulsanti con l'opzione Ritorna a XENTRY TIS o a XENTRY Workshop.

#### Mercedes-Benz

**1**

3) XENTRY Operation Time – Dettagli e funzioni:Elenco delle posizioni di lavoro

## Per identificare facilmente il tipo di posizione di lavoro, XOT utilizza regole di formattazione.

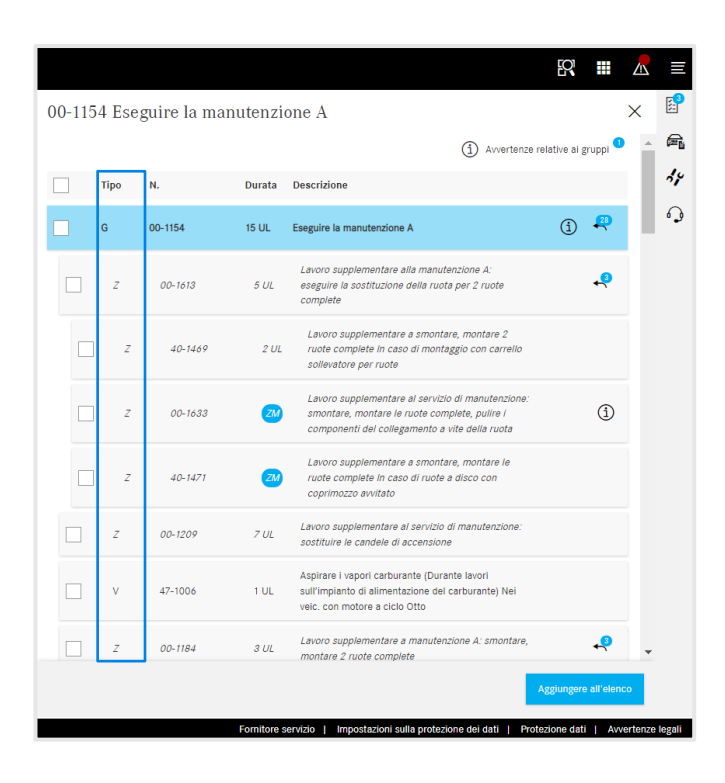

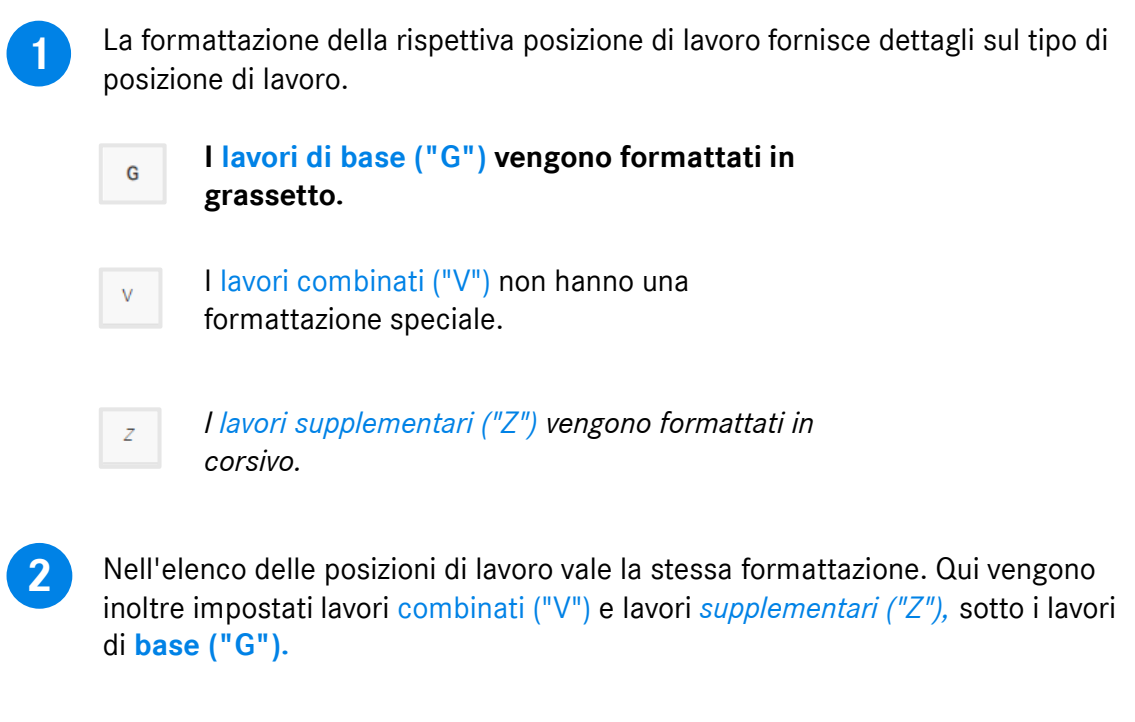

<span id="page-17-0"></span>3) XENTRY Operation Time – Dettagli e funzioni : Avvertenze sul gruppo e avvertenze sulle posizioni di lavoro

## XOT mette a disposizione informazioni supplementari, come ad es. avvertenze sul gruppo (1/2).

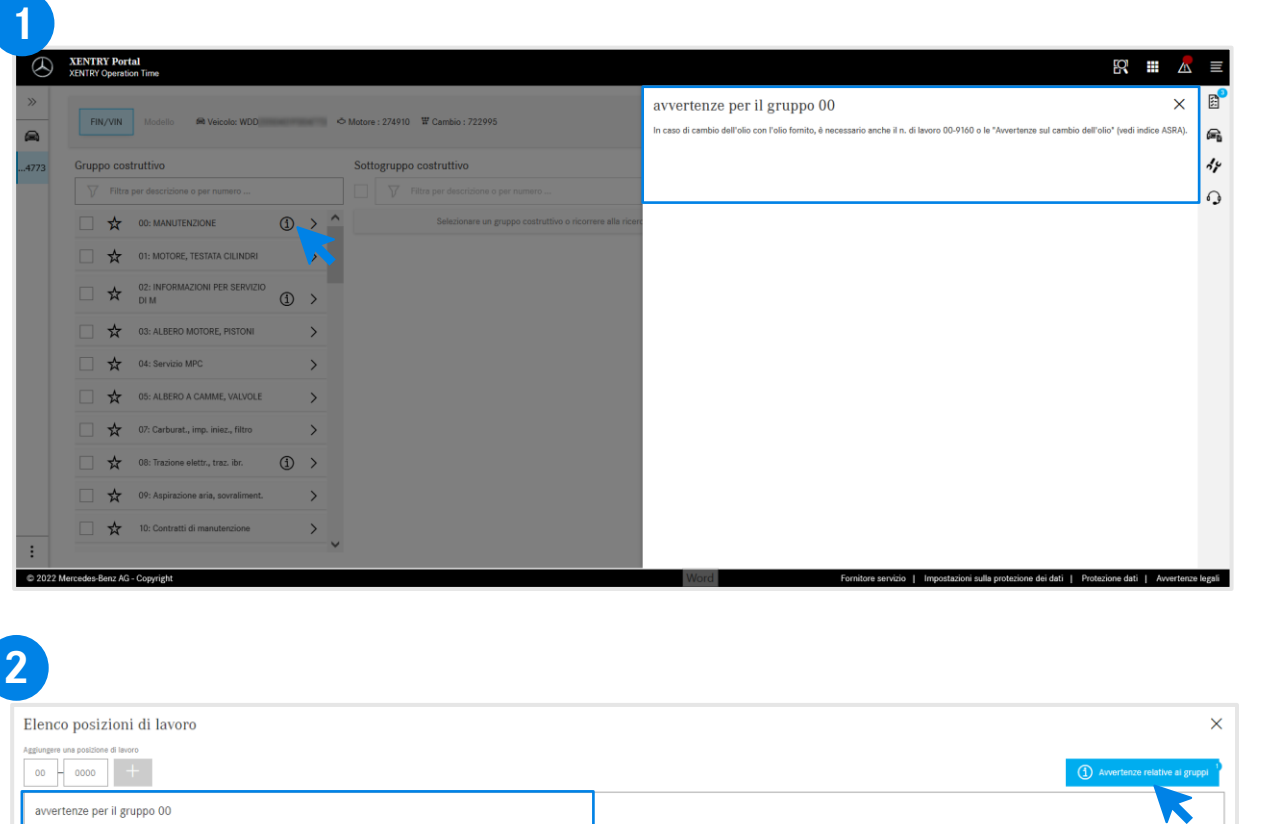

Se sono presenti avvertenze sul gruppo nei gruppi costruttivi, queste vengono visualizzate singolarmente in ciascuna riga con il simbolo di informazione.

Fare clic sul simbolo di informazione.  $\bigcirc$ Successivamente vengono visualizzate sul lato destro le avvertenze sul gruppo.

Le avvertenze sul gruppo possono essere aperte anche all'interno dell'elenco delle posizioni di lavoro. Ulteriori dettagli sull'elenco delle posizioni di lavoro sono reperibili [qui.](#page-12-0)

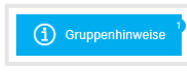

**1**

**2**

Pulsante blu nell'angolo in alto destro per le avvertenze sul gruppo.

3) XENTRY Operation Time – Dettagli e funzioni:Avvertenze sul gruppo e avvertenze sulle posizioni di lavoro

## XOT mette a disposizione informazioni supplementari, come ad es. avvertenze sulle posizioni di lavoro (2/2).

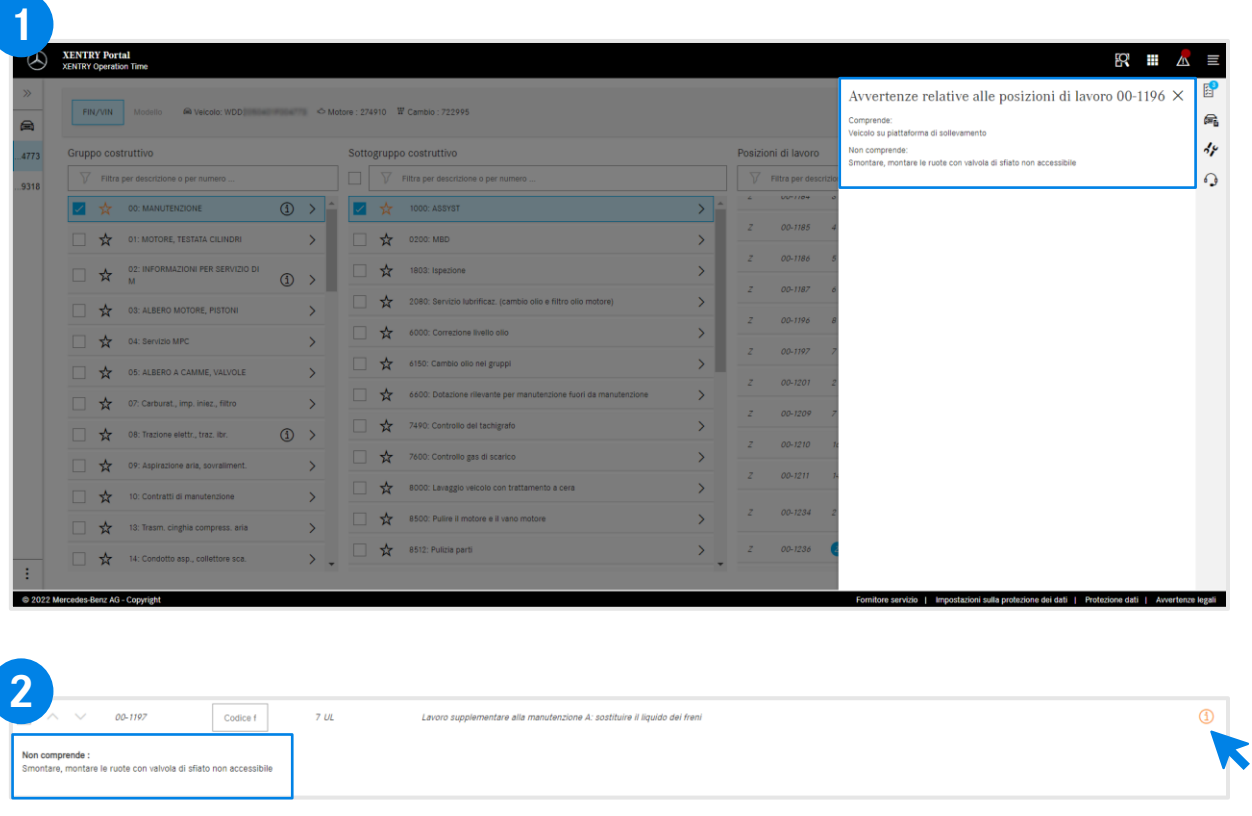

L'avvertenza sulla posizione di lavoro viene visualizzata dal pulsante informativo arancione. Se necessario, questi lavori devono essere aggiunti ulteriormente. **1**

> Fare clic sul simbolo di informazione. Successivamente vengono visualizzate sul lato destro le avvertenze sulle posizioni di lavoro.

Le avvertenze sulle posizioni di lavoro possono essere aperte anche all'interno dell'elenco delle posizioni di lavoro.

> Pulsante informativo arancione per le avvertenze sulle posizioni di lavoro.

**2**

 $\bigcirc$ 

 $\bigcirc$ 

## <span id="page-19-0"></span>Integrazione di applicazioni in XOT **[XENTRY WIS](#page-20-0)**

<span id="page-20-0"></span>4) Integrazione di applicazioni in XOT:XENTRY WIS

#### Integrazione di XENTRY WIS

Integrazione di XENTRY WIS in XOT per supportare la ricerca di documenti WIS con un numero di lavoro.

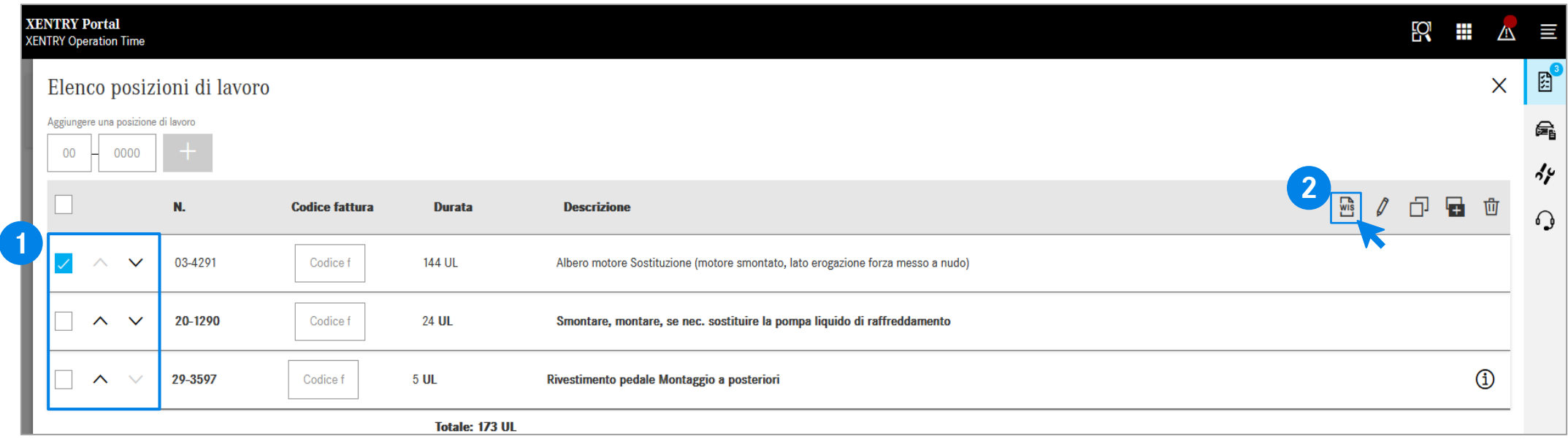

Dopo aver aggiunto le posizioni di lavoro all'elenco delle posizioni di [lavoro, selezionare con un clic la](#page-12-0)  posizione di lavoro desiderata.

Fare clic sul pulsante XENTRY WIS per avviare la ricerca in XENTRY WIS con la rispettiva posizione di lavoro.

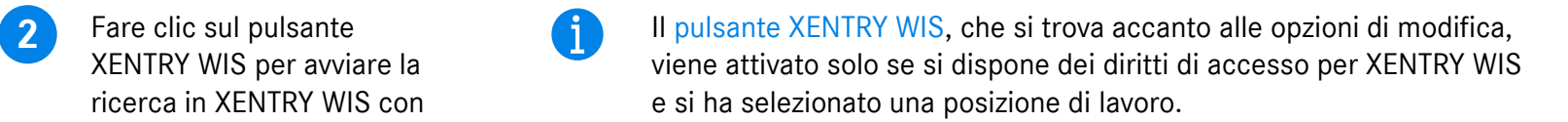

È possibile richiamare documenti WIS solo per una posizione di lavoro. Non è possibile una selezione multipla.

#### Mercedes-Benz

4) Integrazione di applicazioni in XOT:XENTRY WIS

#### Integrazione di XENTRY WIS

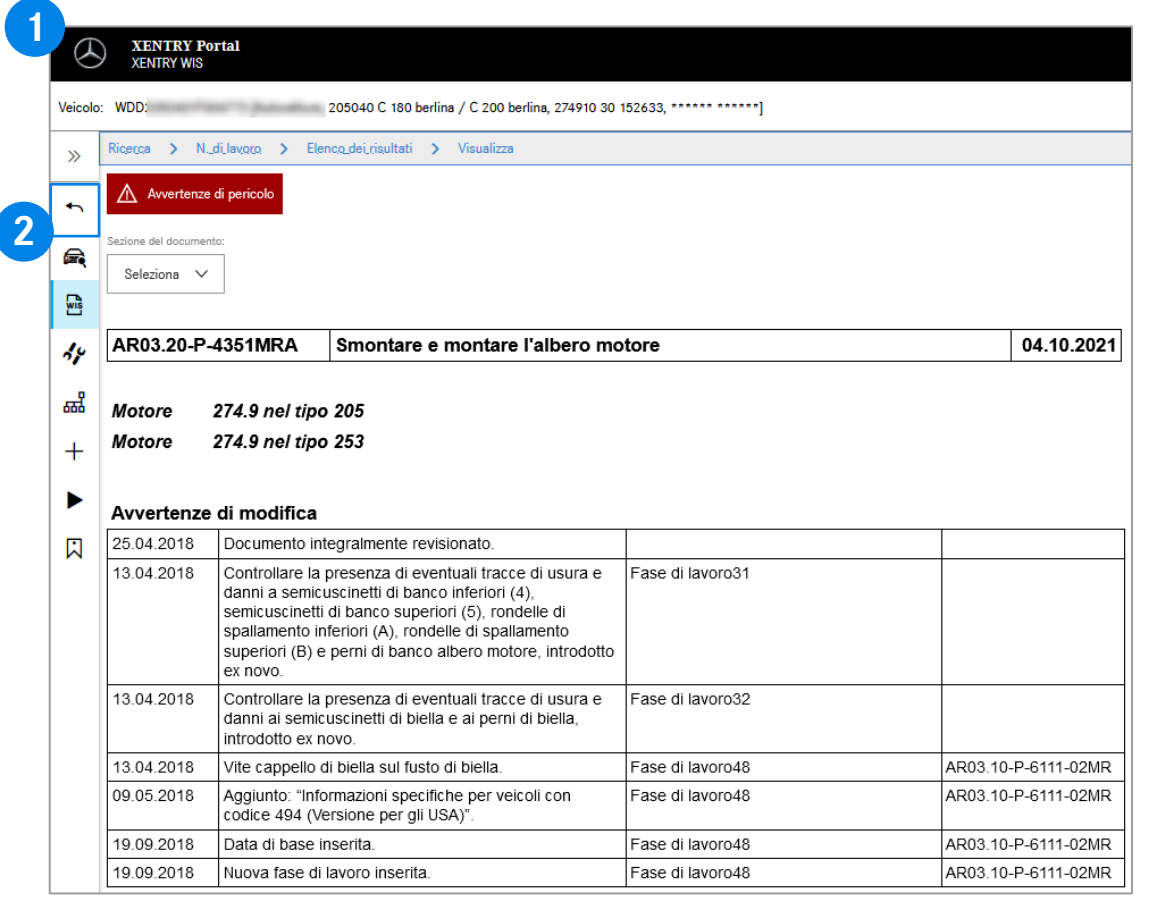

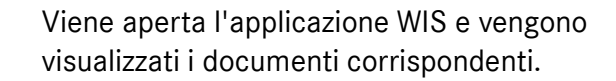

Tramite il pulsante Indietro in XENTRY WIS  $\rightarrow$ potete tornare facilmente a XOT nell'elenco delle posizioni di lavoro e qui potete continuare a lavorare direttamente.

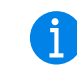

**1**

**2**

Attualmente non è possibile aggiungere documenti WIS al carrello XOT.

# AGSP

Committed to Win. Together.